## **Eduphoria Workshop – Participant**

*I. Registering for a Course*

*II. Surveys (Evaluations)*

*III. Adding to your Portfolio (Credit for out of district Staff Development)*

*IV. Setting up your professional profile*

**I. Registering for a Course For additional help**, select the **help** icon

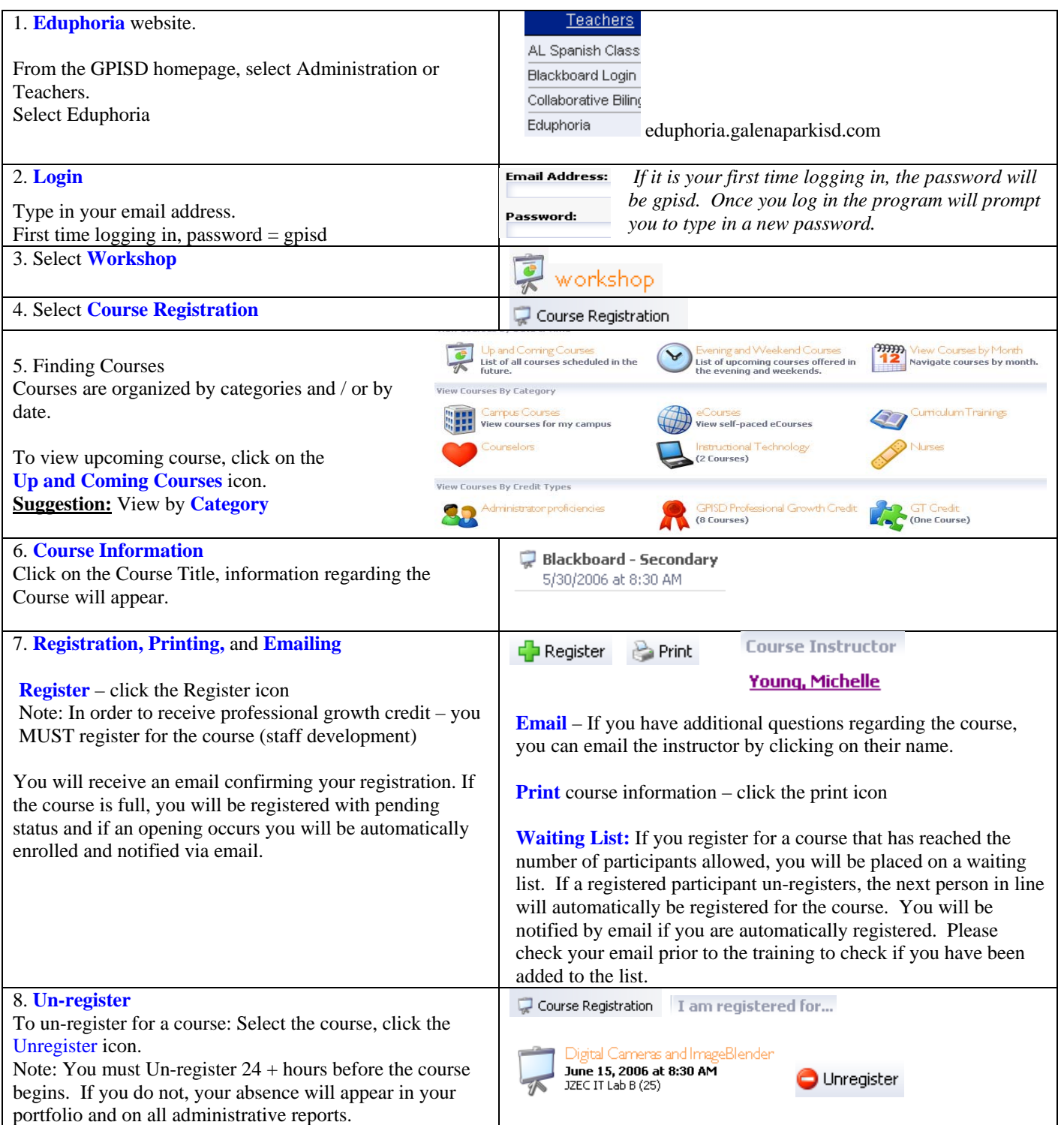

## **II. Surveys (Evaluations)**

Note: **A Survey (evaluation) for the course must be completed before credit will be granted**. You will have 2 business days after you take the course to complete the survey. The course will be closed by the Staff Development department when the 2 business days time limit has expired. If you do not complete the survey before the course is closed, you will not receive professional growth credit.

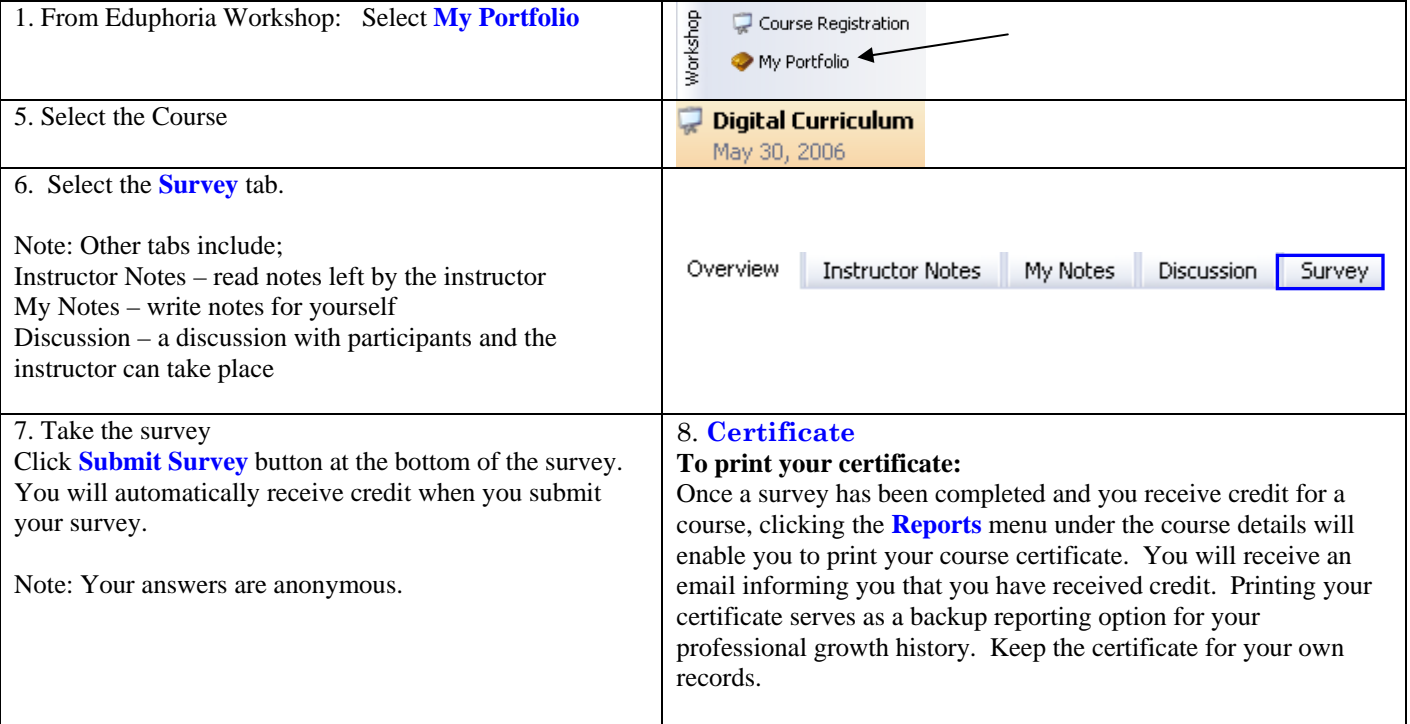

Participant Training – Requesting credit for an outside Course

# **Eduphoria Workshop and Formspace**

Submitting Professional Growth Credit for a staff development activity (course) taken **outside** of GPISD.

**Note: To request professional growth credit, all steps must be followed:** 

- **1. Submit the staff development information in your Portfolio (Workshop)**
- **2. Fill out the Staff Development request form (Formspace)**
- **3. Submit the form for principal / supervisor approval**
- **4. Submit the completed form and proof of attendance to the staff development office. Credit will NOT be granted without evidence of completion. i.e., certificate, name badge, etc.**

## **I. Submitting the course in your Portfolio**

#### Login to Eduphoria Select Workshop

Outside courses and conferences can be added to your portfolio, enabling you to keep an accurate record of your professional development events and earn credit for attending. **Note: You must add these activities to your portfolio if you want to receive professional development credit. Portfolio Options** To add an outside entry in your portfolio, click the **Add New Portfolio Entry** button under Portfolio Options at Add New Portfolio Entry the bottom of your screen. **Prs** Add New Certification This will open the **New Portfolio Entry Wizard. Select one of the following entry types: New Portfolio Entry Wizard** • Outside workshop or conference **New Portfolio Entry** 

What type of entry do you want to include in your portfolio?

O Request for district professional development level

O Outside workshop or conference

O College course

Oother

- Request for district professional development level
- College course
- Other

Follow the steps in the wizard and click the **Next** button to advance to the next screen.

#### **II. Requesting Approval**

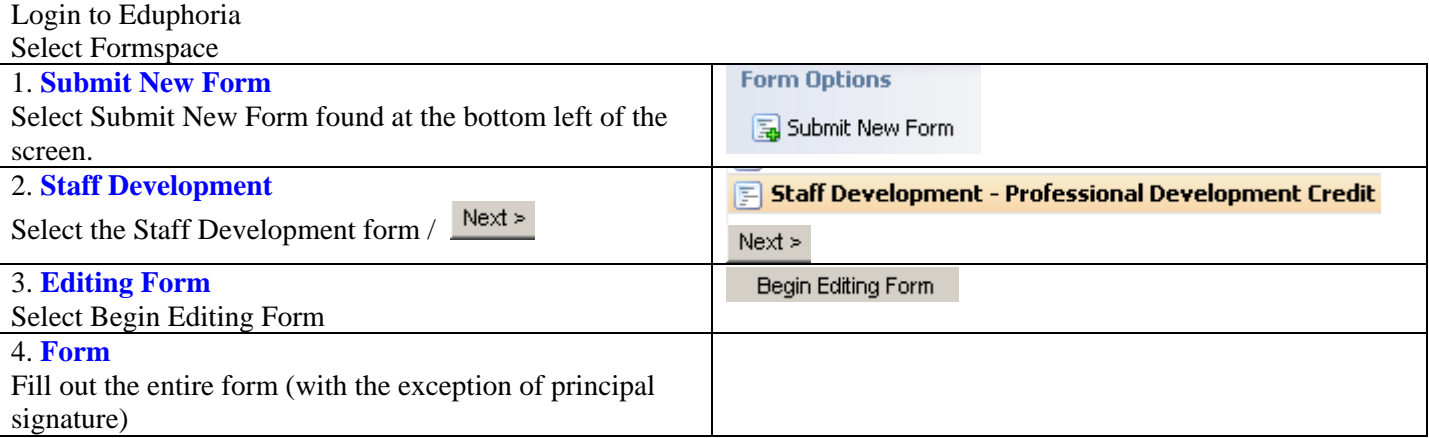

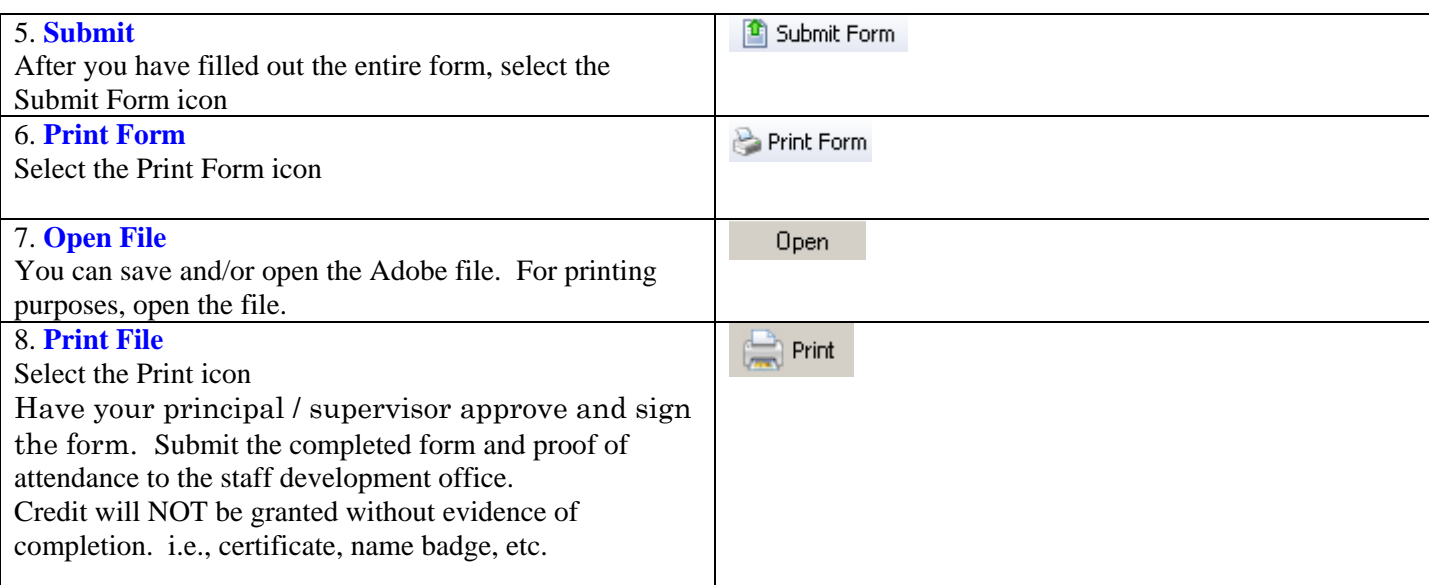

## 9. **View Forms**

You can view forms you have created by: Select the **My Forms** tab, Select the **View My Forms** option, Highlight your forms to see additional details.

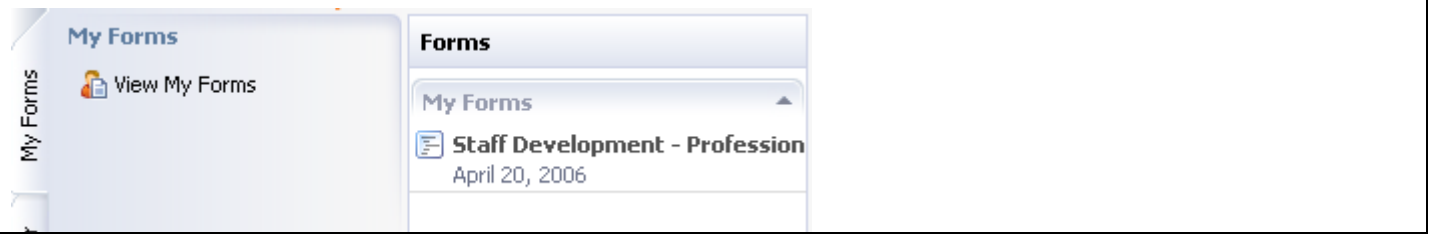